# **Un escalier avec BlocksCAD**

L'objectif de cette activité est de construire de manière procédurale l'escalier ci-contre. Pour cela,nous allons utiliser le logiciel BlocksCAD.

Ce logiciel propose de construire des objets en trois dimensions dans un espace repéré grâce à trois axes X,Y et Z.

## **Etape 1: construisons le pilonne central.**

● Pour cela, il suffit de construire un cylindre grâce au menu "formes 3D".

cylindre rayon1 (3) nayon2 (3) hauteur (3100 non centre

Puis, il faut cliquer sur le bouton "Générer un rendu" de la fenêtre 3D.

● Pour changer sa couleur, il faut l'inclure dans un bloc couleur du menu "Transformation".

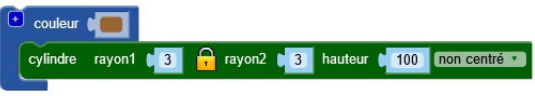

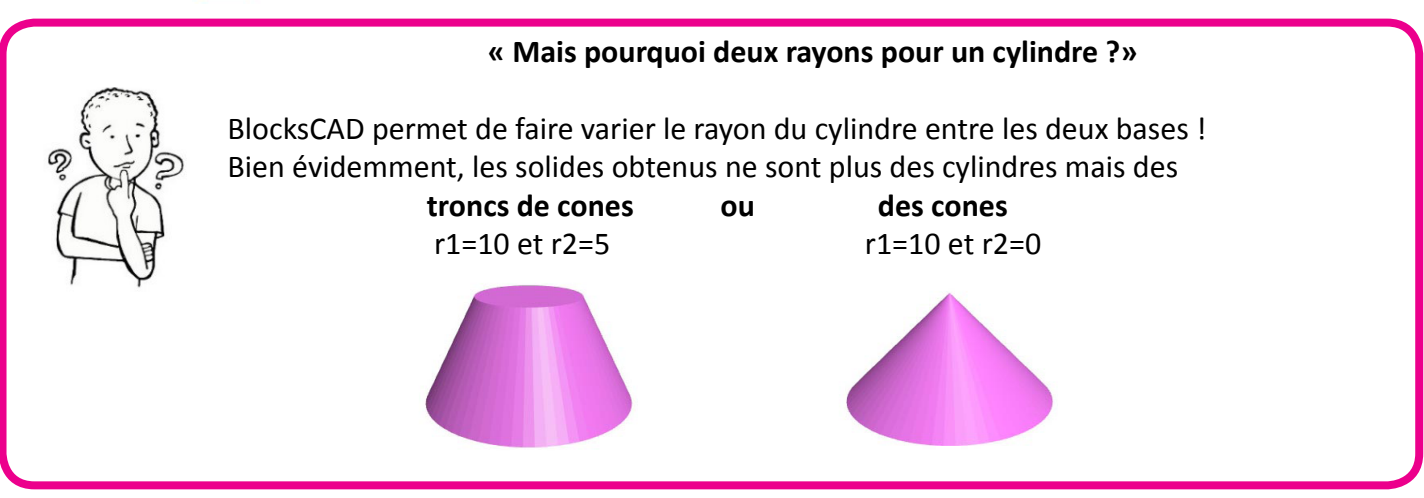

## **Etape 2: construisons la première marche.**

● Nous allons d'abord construire la partie fixé au pilonne. Ce sera un pavé droit, centré sur l'origine du repère, de hauteur 1 selon l'axe Z, de largeur 4 selon l'axe Y et de profondeur 3 selon l'axe X.

Nous allons utiliser l'outil "cube" du menu "formes 3D".

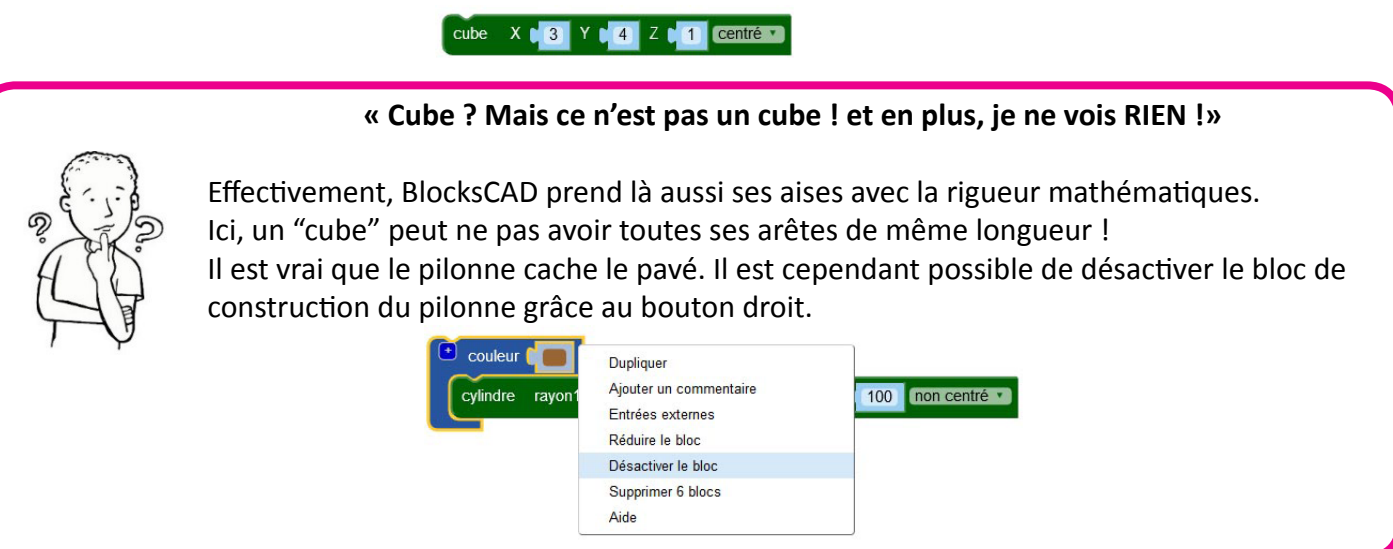

- Construisons ensuite l'extrémités de la marche: ce sera un tronc de cône centré sur l'origine, dont r1 vaut 2 et r2 vaut 5. Pour l'instant, le solide se trouve à l'origine : il faut le déplacer grâce au menu "Transformation".
- Il faut placer le solide précédent à l'intérieur d'un bloc de translation. On le déplacera de 30 selon l'axe des X.

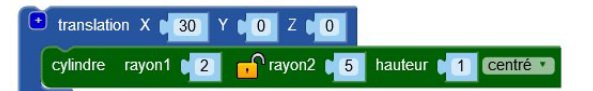

● Enfin, nous allons **"envelopper"** nos deux solides (le pavé et le tronc de cône) pour créer un nouveau solide. Pour cela, nous allons utiliser le bloc "coque" du menu transformation.

 La coque crée une enveloppe autour d'au moins deux objets. Il suffit ici d'insérer le pavé et le tronc de cône dans les réceptacles prévus.

● Colorions la coque de la même façon que nous l'avions fait pour le pilonne.

### **Etape 3: construisons le barreau qui repose sur la première marche.**

- Créons un cylindre centré sur l'origine, de rayon 1 et de hauteur 30.
- Translatons le de 30 selon l'axe des X.
- Colorions le en gris.
- Enfin, unissons la marche et le barreau afin de n'en faire qu'un seul objet manipulable. Pour cela, nous allons utiliser le bloc "union" du menu "Opérations".

### **Etape 4: simplifions le code à l'aide d'une fonction.**

● Nous allons **résumer** la construction précédente sous un unique bloc: ce sera un bloc de "Fonctions" que l'on nommera "Marche". Comme nous devrons construire plusieurs marches, il ne sera pas nécessaire de tout recopier : à chaque fois que nous utiliserons le bloc Marche, une nouvelle marche sera créée, strictement identique.

#### **Etape 5: créons la deuxième marche.**

- Si nous appelons simplement la fonction "Marche" une deuxième fois, la seconde marche va se superposer à la première, et donc ne sera pas visible. Il faut donc la faire pivoter autour de l'axe des Z de 25°. On va donc utiliser ici un bloc "rotation" du menu "Transformations".
- Comme c'est un escalier que nous construisons, il faut aussi la translater de 5 selon l'axe des Z.

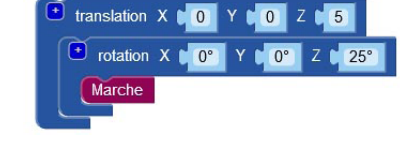

## **Etape 6: créons les 16 marches avec une boucle.**

● Pour construire les 16 marches, il faut répéter la construction en augmentant à chaque fois l'angle de la rotation de 25° et la translation de 5 unités. L'angle prendra donc succéssivement les valeurs 0° (première marche), 25° (deuxième marche), 50°(troisième marche) , 75°, 100°... et de même, la translation selon les Z se fera de 0,5, 10,15,20...unités. Nous allons donc utiliser **une boucle paramétrée**.

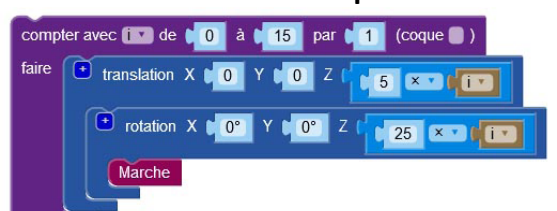

 La variable i prenant les valeurs de 0 à 15, l'angle prend les valeurs de 0° à 375° et la longueur de la translation les valeurs de 0 à 75.C'est bien ce que nous voulons.

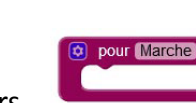

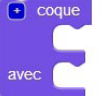

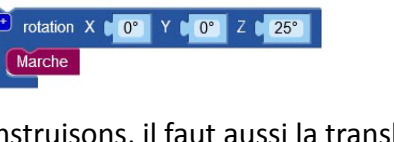

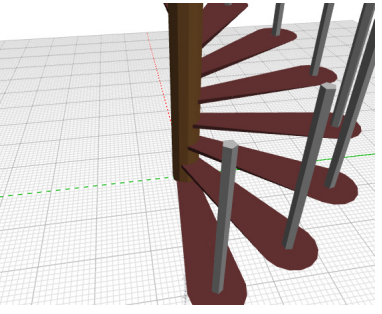

**« Mais pourquoi mes cylindres ressemblent-ils plus à des prismes droits ?»**

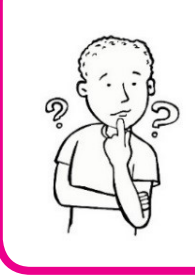

Cela dépend du rayon et de la qualité du rendu choisi. Avec une qualité en "High", le dessin des solides contiendra plus de faces. Le programme ne sait pas tracer de vrais cylindres, mais juste des prismes comportant un grand nombre de faces, pour faire illusion. Si le nombre de faces est insuffisant, le cylindre ressemblera donc plus à un prisme.

Etape 7: créons la main courante.

Pour tracer la main courante, nous allons placer au sommet de chaque barreau une sphère, et nous allons créer une coque de ces 16 sphères.

- Créons une sphère de rayon 1 (menu "formes 3D") , et translatons la au sommet du premier barreau.
- En dupliquant la boucle utilisée précédemment, reproduire 16 sphères au dessus de chaque barreau.
- Cochez l'onglet "coque" de la boucle : à présent, les 16 sphères créées seront enveloppées.

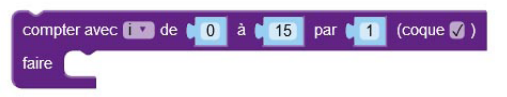

● Inclure la boucle dans un bloc de couleur pour modifier la couleur de la coque ainsi créée.

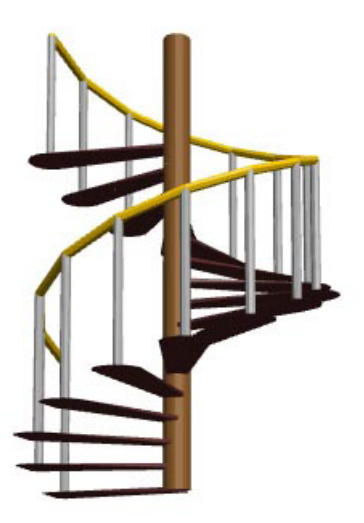